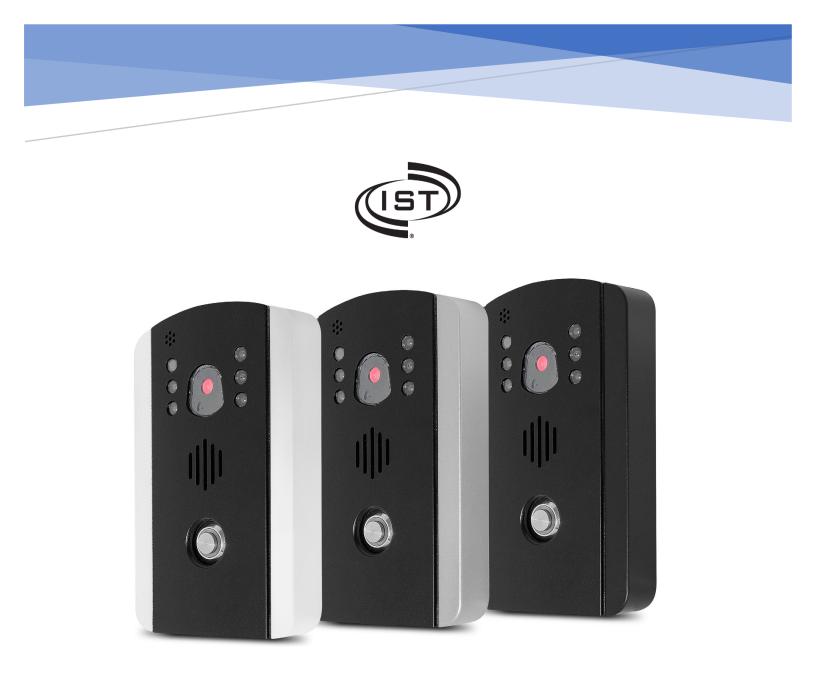

# MYDOOR™ OPERATION MANUAL

Intrasonic Technology, Inc. – 9525 Forest View Street, Dallas Texas – 877-435-0670 www.intrasonictechnology.com

#### Intrasonic Technology Return and Warranty

#### **Return to Stock:**

Product returns require a Return Merchandise Authorization Number (RMA). Please call customer service at 877-4350670 to receive your RMA number, BEFORE returning any merchandise. Any product returned without an RMA number is subject of being refused and returned to customer. Once received Intrasonic Technology will evaluate the returned items for damaged and completeness. A credit memo will be issued to the customer once the product has been evaluated. Any damaged or missing items will be deducted from the amount credited. Return to stock items must be in unopened original boxes and in like new condition. Credit will not be issued for used or previously installed product. All returns are subject to a 10% restocking charge.

#### Intrasonic Technology 2 Year Limited Warranty

Intrasonic Technology warrants its products to be free of manufacture defects for 2 years of closing or actual installation. This warranty only applies to products purchased from authorized dealers or distributors. If proof of installation cannot be supplied the manufactures serial number or date code will be substituted. This warranty extends to the original user or subsequent owner of the product during the warranty term. Intrasonic Technology will replace or repair the product at its discretion at no charge with a reconditioned or new product. All products with manufactured defects must be returned to Intrasonic Technology, Inc.

If an Intrasonic Technology product is determined to have a manufactures defect, please call our toll-free number (877435-0670) before any attempt to dismantle the product. Any attempts to dismantle the product will void the warranty.

An RMA (Returned Material Authorization) will be required prior to returning a product to Intrasonic Technology, Inc. To obtain an RMA call our toll-free number (877-435-0670) and speak with a customer service representative. All products returned to Intrasonic Technology without an RMA will be refused.

Intrasonic Technology will not be liable for consequential, incidental or damages arising in connection with use or inability to use this product. In no event shall Intrasonic Technology liability hereunder exceed the cost of the product covered hereby. No person is authorized to assume for us or obligate us for any other liability in connection with the sale of this product. Some states do not allow the exclusion or limitation of consequential, incidental or damages, so the above limitation or exclusion may not apply. This limited warranty gives you specific legal rights, and you may also have other rights, which may vary state to state.

#### Speakers

Intrasonic Technology 10 Year Limited Warranty for Ceiling and In-Wall Speakers

#### 2 Year Warranty for Subwoofer and Accessories

Intrasonic Technology, Including JA Audio In-Wall and Ceiling Speakers warrants for 10 years of closing or actual installation. This warranty only applies to products purchased from authorized dealers or distributors. If proof of installation cannot be supplied the manufacture serial number or date code will be substituted. This warranty extends to the original user or subsequent owner of the product during the warranty term. Intrasonic Technology will replace or repair the product at its discretion at no charge with a reconditioned or new product. All products with manufactured defects must be returned to Intrasonic Technology, Inc.

#### Video Intercom

Warrants its products for two years of closing or actual installation. This warranty only applies to products purchased from authorized dealers or distributors. If proof of installation cannot be supplied the manufacture serial number or date code will be substituted. This warranty extends to the original user or subsequent owner of the product during the warranty term. Intrasonic Technology will replace or repair the product at its discretion at no charge with a reconditioned or new product. All products with manufactured defects must be returned to Intrasonic Technology, Inc.

#### Wireless Speaker Kit

Warrants its products for two years of closing or actual installation. This warranty only applies to products purchased from authorized dealers or distributors. If proof of installation cannot be supplied the manufacture serial number or date code will be substituted. This warranty extends to the original user or subsequent owner of the product during the warranty term. Intrasonic Technology will replace or repair the product at its discretion at no charge with a reconditioned or new product. All products with manufactured defects must be returned to Intrasonic Technology, Inc.

# TABLE OF CONTENTS

2

### Create an Account/Sign-In

Pages 3-4

Account registrations/creation, Logging in

## Adding Devices

Pages 5-10

Adding cameras, device manager, QR Code pairing, Wi-Fi/SSID connectivity, MyDoor™ pairing button, "connection successful ... failed"

\_

### **Camera Viewing/Features/Adjustments**

#### Pages 11-13

*Live viewing, play/pause video, snapshot, record video, toggle audio, motion detection, unlock feature, talk/listen, brightness, saturation, contrast, resolution* 

\_

#### **Additional App Options and Features**

### Pages 14-16

Device Manager, Server Video, Message Center, Screenshots, More

#### Modify Added Devices/MyDoor<sup>™</sup> Settings

#### Pages 17-21

Modify device name, connect parameters, change password, motion settings (notifications, camera sensitivity, chime tone, zone mapping), time adjustment, update camera firmware, delete camera

\_

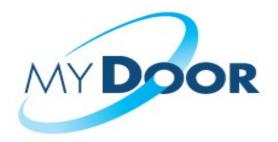

3

### CREATE AN ACCOUNT / SIGN-IN\_ Download the IST MyDoor<sup>™</sup> app from your Apple Store or Google Play

When first opening the app, you'll be presented with the page you see below.

Click on the 'Register' option on the bottom left to initiate the registration process.

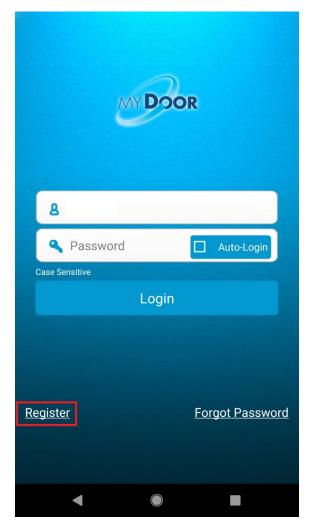

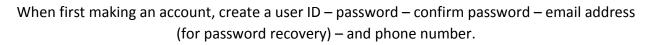

4

Press the 'Register' button to save it as such.

| 13:20 🗇 🖓 📲 68                 | 3% |
|--------------------------------|----|
| ← Register                     |    |
|                                |    |
| User ID:                       |    |
| Password:                      |    |
| Confirm:                       |    |
| E-Mail: Used To Retrieve Pass. |    |
| Phone:                         |    |
| Register                       |    |
| Register                       |    |
| Have an account ? Log in       |    |
|                                |    |
|                                |    |
|                                |    |
|                                |    |
|                                |    |
|                                |    |
|                                |    |
|                                |    |

Keep in mind, you can check the 'Auto-Login' option to automatically sign you in whenever the app is opened.

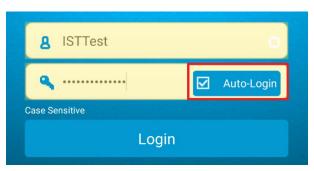

### ADDING DEVICES\_

Ensure that the MyDoor™ is sufficiently powered before going forward!

5

When first opening the app after sign-in, you'll be presented with the 'Device Manager' page.

To add your MyDoor™, select the 'Add Device' option at the bottom.

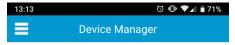

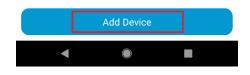

On the 'Add Device' page, press the button that says 'QR Code Pairing'

|              | Add D | evice |             |
|--------------|-------|-------|-------------|
| Device Name: |       |       |             |
| Device ID:   |       |       |             |
| Password:    |       |       |             |
|              | Sa    | ve    |             |
|              |       |       |             |
| QR Code Pa   | iring | Q     | Local Searc |

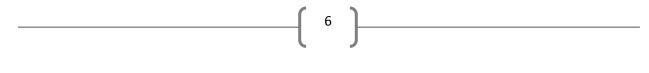

The following page should look like the image below\_

The top-most box on this page will show you nearby Wi-Fi signals and their strengths.

At the bottom-half of the page, you'll see two text boxes. You'll want the top box (1) to say your Wi-Fi name/SSID – with the box below it (2) filled out with the Wi-Fi password.

After the information is entered, press the 'OK' button (3).

| $\leftarrow$ | QR Code Pairing                | 2 |  |
|--------------|--------------------------------|---|--|
|              |                                |   |  |
| ŝ            | ASUS                           | ÷ |  |
| Ŷ            | NETGEAR-5G-2                   |   |  |
| ÷            | ISTAPP                         | ÷ |  |
| Ŷ            | NETGEAR                        |   |  |
| ÷            | IST                            | ÷ |  |
| Ŷ            | WIFIE10987                     | ÷ |  |
| Nar          | Nanoleaf Light Panels 53:2d:9b |   |  |
|              |                                |   |  |
| unknown ssid | 1                              |   |  |
| PASSWORD     | 2                              | Ø |  |
|              | ок 3                           |   |  |
|              |                                |   |  |
| •            |                                |   |  |

In the Wi-Fi that your mobile device and camera will connect to must be <u>2.4Ghz</u> ONLY – 5Ghz will not work!

In the second second

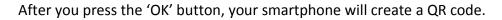

Before going forward, however, you'll want to press the pairing button on the back of the door station for ~2-3 seconds.

The blue light surrounding the bell button will begin to flash rapidly indicating it is in the pairing mode.

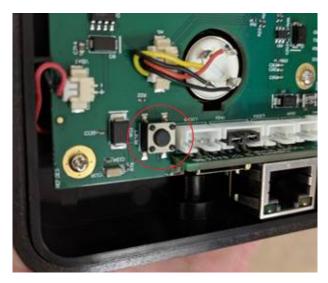

With the door camera now in its pairing mode, hold the newly generated QR code up to the door station's camera – about ~5 inches in front of it.

(The brightness of the screen and distance at which the phone is held in front of the camera may need to be adjusted depending on the size of the screen, etc.)

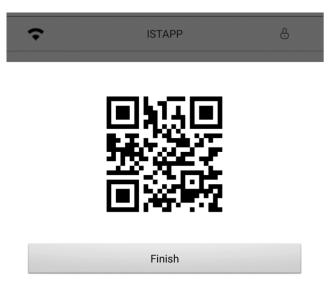

You should in time hear the door station audibly say, 'Got Password – Connecting' – with shortly thereafter it doubly confirming, 'Connection Successful'.

8

If the station says 'Connection Failed' the first time, attempt the process a second time – or call Intrasonic Technology (technical support) for further troubleshooting assistance

Following the connectivity prompt, you'll go back to the 'Add Device' page and this time select the '**Search**' button on the bottom-right.

| $\leftarrow$ | Add Device      |      |
|--------------|-----------------|------|
| Device Name: |                 |      |
| Device ID:   |                 |      |
| Password:    | • • • • •       |      |
|              | Save            |      |
|              |                 |      |
| QR Code Pa   | ring 🔎 Local Se | arch |

When the device does then show in the search query, press the (+) next to the camera name to add it to your 'Device Manager' list.

9

|            | Connect        |   |
|------------|----------------|---|
| <b>IPC</b> | umks22fxq4uy 1 | + |
|            |                |   |

Back to the 'Add Device' page.

You can now see that the Device Name, Device ID, and Password has been automatically populated with the cameras info you've just added.

While you can change the name and password to whatever you want, you should keep the Device ID the way it is – do not change it.

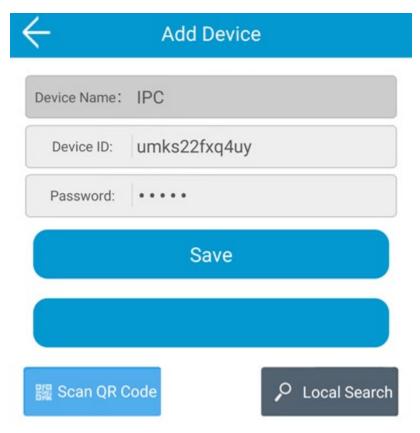

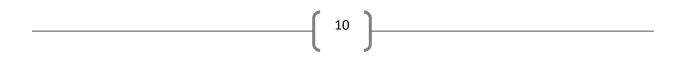

After making said adjustments, be sure to press 'Save' to save it all as such.

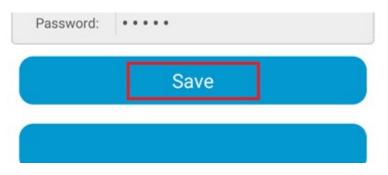

When you're then brought back to the 'Device Manager' page, you should now see all of the MyDoor™ cameras that have been added to your account.

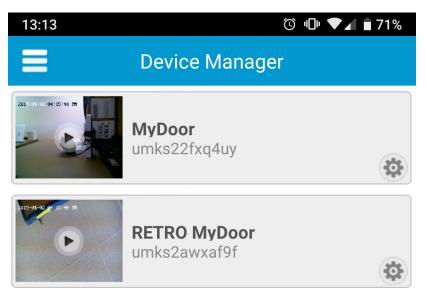

To view your camera, simply press on the name or picture.

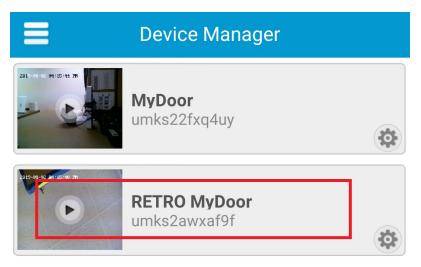

### CAMERA VIEWING / FEATURES / ADJUSTMENTS\_

(live viewing example)

11

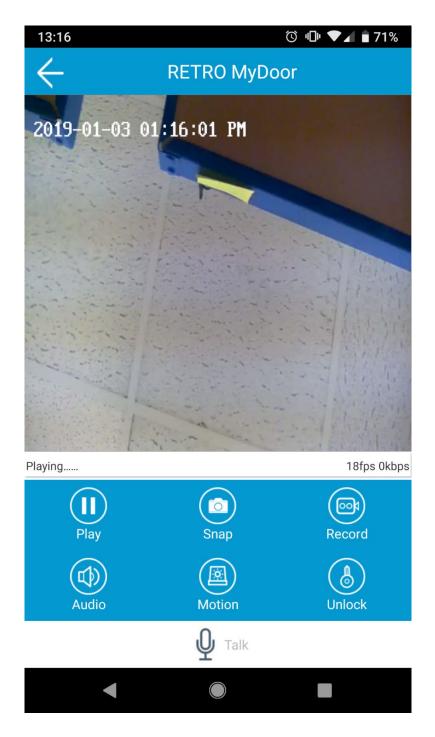

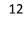

There are several options on the live view page. From top left to bottom\_

Pause or play the streaming video

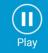

Take a snapshot (will be saved to the 'Screenshots' in the app)

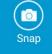

Record live video (will be saved to the 'Screenshots' in the app)

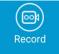

Mutes or unmutes the audio *from* the camera *to* your device

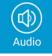

Enables or disables motion activation alerts

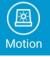

Initiates MyDoor™ relays

\*(The password entered to unlock the relay is the same password used for the camera)\*

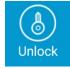

Initiates talking from your device to the door camera \*(press and hold)\*

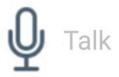

If you press anywhere on the live camera view, you will be presented with additional picture adjustment options.

13

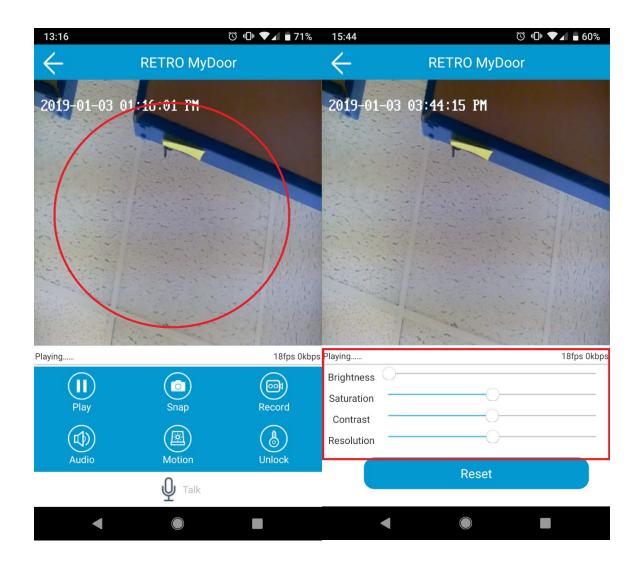

You can adjust settings such as picture Brightness, Saturation, Contrast, and Resolution.

### ADDITIONAL APP OPTIONS AND FEATURES\_

Any of the main sub-menus will have *this* in the top-left corner.

14

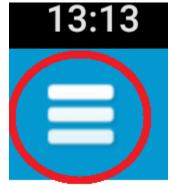

### When pressed, it will bring up the additional in-app options.

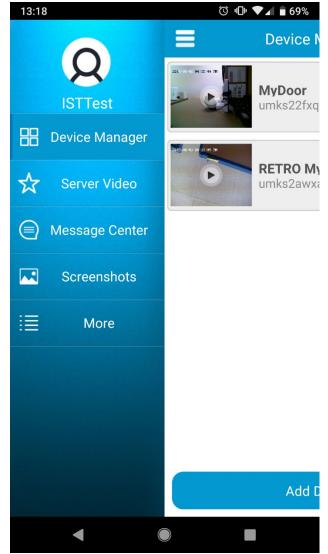

**Device Manager** will display the cameras you've added to your account – or where you could add additional cameras.

15

Server Video will give you the option to view screenshots and video clips activated by motion events.

\*These clips and pictures are saved to the camera's SD card.

\*If the SD card is ever physically removed, you must power cycle the camera to reestablish the save data/server connection – the screenshots and videos will otherwise not update.

| Server Video                  |           |
|-------------------------------|-----------|
| U Start Time 2018-12-25 16:15 | 5         |
| O End Time 2019-01-04 16:16   | )         |
| Event Type Videos             | $\rangle$ |
| 👽 IPChhhfjf                   |           |
| 👽 retro test                  | ~         |
|                               |           |

If searching for a particular event, narrow down the search window via the 'Start Time' and 'End Time'.

You can specify whether you want to view snapshots or videos with the 'Event Type' dropdown, shown above.

You'll lastly checkmark which camera's motion event you want to view; and hit the 'Start Remote Play' button at the bottom of the page.

**Message Center** will provide an archived timestamp of when the motion events occur. There will be information listed such as device name, type of event, and the exact date and time of activation.

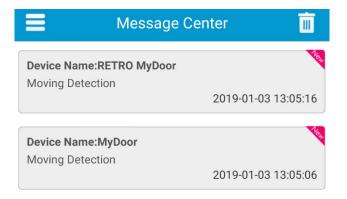

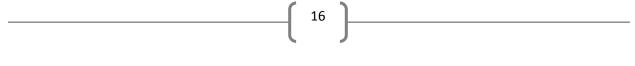

Screenshots provide a way to view the pictures and videos you've manually taken for each

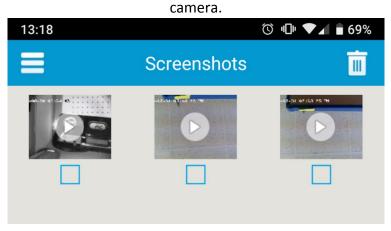

'More' is essentially for everything else...

A secondary way to access your 'Screenshots' menu.

An alternative method to ensure you're connected to the correct Wi-Fi/SSID via the 'Configure IP Door' option.

and\_

'Login Settings', where you can toggle on or off an auto-login option – as well as change your login password.

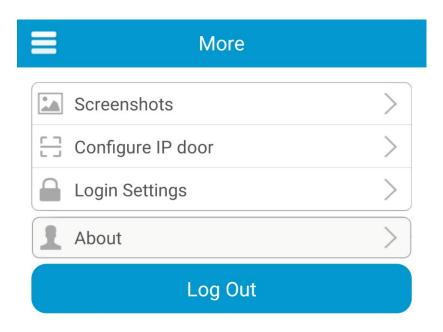

### ■ MODIFY ADDED DEVICES / MyDoor<sup>™</sup> SETTINGS\_

To adjust a particular camera's settings, press the COG icon on the 'Device Manager' page.

17

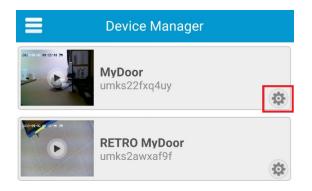

The following page will give you additional camera options such as Modify Device Name, Connect Parameters, Change Password, Motion Settings, Time, and Update Camera Firmware.

| Hodify Device          |   |  |
|------------------------|---|--|
| Modify Device Name     | > |  |
| Connect Parameters     | > |  |
| Change Password        | > |  |
| Motion settings        | > |  |
| 🕐 Time                 | > |  |
| Update Camera Firmware | > |  |
| Delete                 |   |  |

**Modifying Device Name** is pretty self-explanatory \_ You can change the name of your camera after it's been added.

18

| $\leftarrow$ | Modify Device Name |
|--------------|--------------------|
| Device N     | Jame: RETRO MyDoor |
|              | Save               |
|              |                    |

**Connect Parameters** is simply a way to ensure the Device ID and Password are correct, etc. You can make adjustments here if needed.

| $\leftarrow$ | Connect Parameters |
|--------------|--------------------|
| Device Name: | RETRO MyDoor       |
| Device ID:   | umks2awxaf9f       |
| Password:    | ••••               |
|              | Save               |
|              |                    |
|              |                    |

\_\_\_\_\_ 19

Change Password, as its name implies, allows you to change your account password.

Motion Settings will be where you adjust the motion activation parameters.

| ← Motion settings |         |  |
|-------------------|---------|--|
| Device Name       | IPChome |  |
| Alert Notify      | 0       |  |
| Check Switch      |         |  |
| Sensitivity       |         |  |
| Motion Tone       | >       |  |
| Zone Mapping      | >       |  |
| Save              |         |  |

Alert Notify: Toggle this on or off to enable or disable push notifications to your mobile device when there is a camera activation event.

Check Switch: Toggle this on or off to enable or disable motion activation (this can be done from the camera's live view page as well).

**Sensitivity**: Adjust the sensitivity of the motion detection.

Motion Tone: You're able to change the virtual 'Chime' the door produces whenever the bell button is pressed (this is the *ring* that's heard on your phone).

Zone Mapping: You can set particular areas of the live view to either trigger or not trigger the motion activation.

\*Ensure that 'SAVE' is selected after any changes are made\*

#### Zone Mapping Continued\_

NOTE: You will need the appropriate camera firmware and app version to use this feature. You must be using (Android) ver. 1.6.3 or (iOS) ver. 2019.11.28 or later. If getting an error message when trying to set up the Zone Mapping, update the camera firmware (last option of the 'Modify Device' page – seen on pg. 17)

When you first select the 'Zone Mapping' option, you're given a screenshot that's taken from your camera's live view.

You'll see four options at the bottom of the page \_ Add, Delete, Mark All, and Invert.

Add: When you press the Add button, a message will pop up telling you that you can now add motion activation zones – indicated in Green. (These green zones will be areas that *will* trigger motion). \*\*\*Press and slide your finger across the screen to add zones accordingly.

**Invert**: When you press *Invert*, the active zone will simply turn into an inactive one – and the previously inactive area is now active. You're essentially just making the zones opposite of each other.

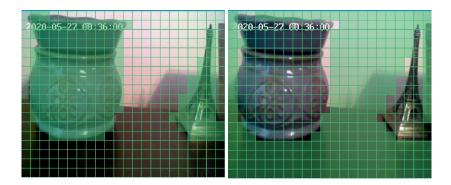

Mark All: Pressing Mark All, as you would imagine, marks the whole picture as an area for active triggering.

**Delete**: Similar to the way *Add* functions, *Delete* will allow you to mark off areas that are active zones – making them inactive.

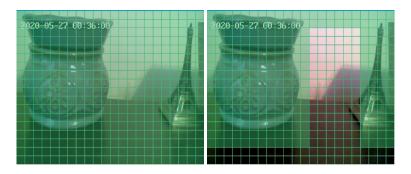

\*Ensure that you press the SAVE button on the top-right of the page following any changes made! \*

**Time** is how you will set your camera's time zone. You do also have the option of enabling Daylight Saving Time (1-hour adjustment), and toggling between a displayed 12H or 24H clock.

21

| ← Time                               |          |
|--------------------------------------|----------|
|                                      |          |
| GMT-12:00 Dateline West              |          |
| GMT-11:00 Midway island              | <u>~</u> |
| GMT-10:00 Hawaii                     | <u></u>  |
| GMT-09:00 Alaska                     | <u>~</u> |
| GMT-08:00 PST[United States, Canada] |          |
| GMT-07:00 MST[United States, Canada] | ~        |
| GMT-06:00 CST[United States, Canada] | ~        |
| GMT-05:00 EST[United States, Canada] |          |
| Daylight Saving Time                 |          |
|                                      |          |
| 12H                                  |          |

Update Camera Firmware \_ do not update the firmware unless instructed to do so by the manufacturer.

Save

\*Zone Mapping may require an update if you're unable to get this feature to work\*

Lastly, you can also **Delete** the camera from your device list by the 'Delete' button at the bottom of the page.

### **FCC STATEMENT**

1. This device complies with Part 15 of the FCC Rules. Operation is subject to the following two conditions:

(1) This device may not cause harmful interference, and

(2) This device must accept any interference received, including interference that may cause undesired operation.

2. Changes or modifications not expressly approved by the party responsible for compliance could void the user's authority to operate the equipment.

**NOTE**: This equipment has been tested and found to comply with the limits for a Class B digital device, pursuant to Part 15 of the FCC Rules. These limits are designed to provide reasonable protection against harmful interference in a residential installation.

This equipment generates uses and can radiate radio frequency energy and, if not installed and used in accordance with the instructions, may cause harmful interference to radio communications. However, there is no guarantee that interference will not occur in a particular installation. If this equipment does cause harmful interference to radio or television reception, which can be determined by turning the equipment off and on, the user is encouraged to try to correct the interference by one or more of the following measures:

Reorient or relocate the receiving antenna. Increase the separation between the equipment and receiver. Connect the equipment into an outlet on a circuit different from that to which the receiver is connected.

Consult the dealer or an experienced radio/TV technician for help.

#### FCC Radiation Exposure Statement\_

This equipment complies with FCC radiation exposure limits set forth for an uncontrolled environment. This equipment should be installed and operated with minimum distance 20cm between the radiator & your body

22